### ecm:one Digital Office Management: Microsoft Office Integration

Schritt-für-Schritt Konfigurationsanleitung

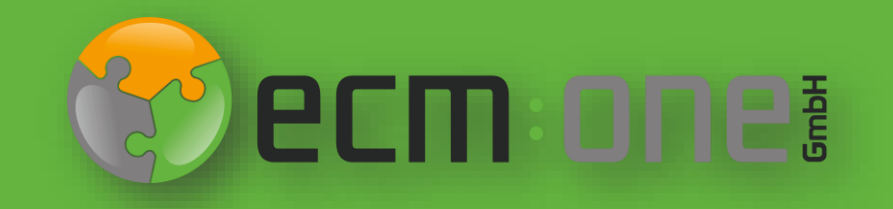

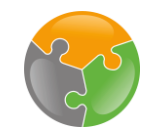

#### Herzlich Willkommen

**Vielen Dank**, dass Sie sich für das Digital Office Management der ecm:one entschieden haben. Für einen optimalen Start muss dies konfiguriert werden. Die nachfolgende Klick-Anleitung unterstützt Sie dabei. In dieser Anleitung geht es um die Integration in Microsoft Office.

Bitte folgen Sie allen Anweisungen **gewissenhaft** – so steht Ihrem digitalen Büro nichts mehr im Wege.

Ihr ecm:one Team

#### Impressum / rechtliche Hinweise

Alle Rechte vorbehalten. Dieses Dokument mit seinen Texten, Bildern, Grafiken sowie Ihren Arrangements und den beschriebenen Softwareprodukten unterliegt dem Urheberrecht; es ist ein geschütztes Erzeugnis der ecm:one GmbH.

Die Verwendung der Texte, Bilder, Grafiken sowie deren Arrangements, auch auszugsweise, ist ohne vorherige schriftliche Zustimmung der ecm:one GmbH urheberrechtswidrig und strafbar. Dies gilt insbesondere für die Vervielfältigung, Übersetzung oder die Verwendung in elektronischen Systemen. Alle verwendeten Hard- und Softwarenamen sind Handelsnamen und / oder Warenzeichen der jeweiligen Hersteller / Inhaber, die diese zur Verfügung gestellt haben.

Die im Dokument verwendeten Formulierungen nutzen zur besseren Lesbarkeit i. d. R. die männliche Form. Gemeint und ausdrücklich erwünscht sind jedoch *selbstverständlich alle Personen, unabhängig von Geschlecht oder sonstigen Unterscheidungsmerkmalen.*

#### **ecm:one GmbH**

Von-Vincke-Straße 5-7 48143 Münster Deutschland Fon +49 251 2024703 0 Mail kontakt@ecmone.de Irrtümer vorbehalten.

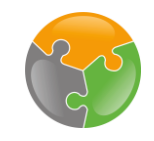

## Checklist

□ DropZone und API-Key eingerichtet? Falls nicht, dies zuerst erledigen (siehe Anleitung unter DropZone)

#### **Start**

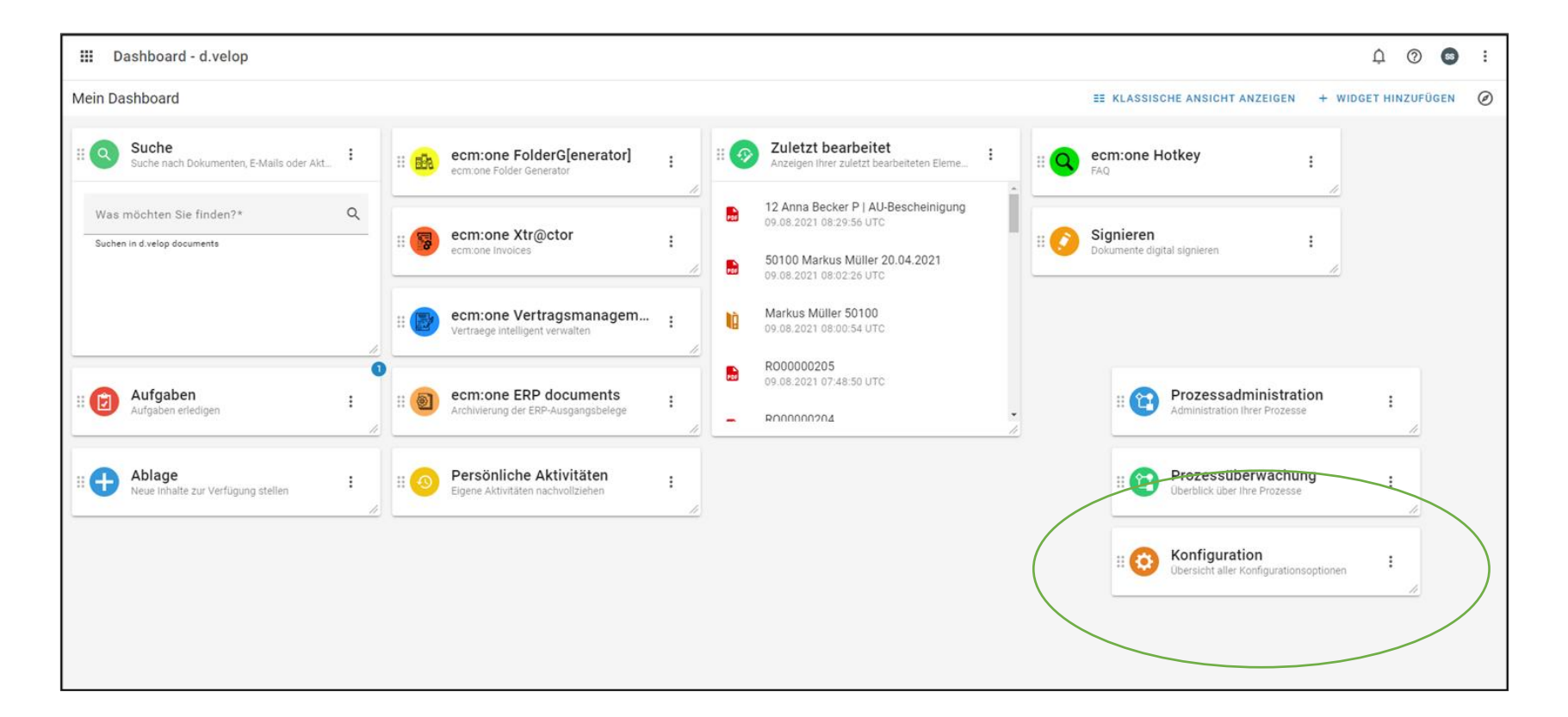

Nach der Buchung des Digital Office Managements gelangen Sie auf die Startseite ihrer d.velop cloud. Hier werden alle Apps mit den dazugehörigen Kacheln angezeigt. Ihnen fällt bestimmt etwas auf: Wo ist die Kachel des Digital Office Managements? Dies ist kein technischer Fehler, denn das Template Management besitzt keine eigene Kachel. Die Einrichtung findet unter der Konfiguration statt. Bitte wählen Sie diese an. Reminder: Die Anordnung der Kacheln ist in jeder Cloud anders – die Kachel Konfiguration kann bei Ihnen auch an einer anderen Stelle sein.

# Start

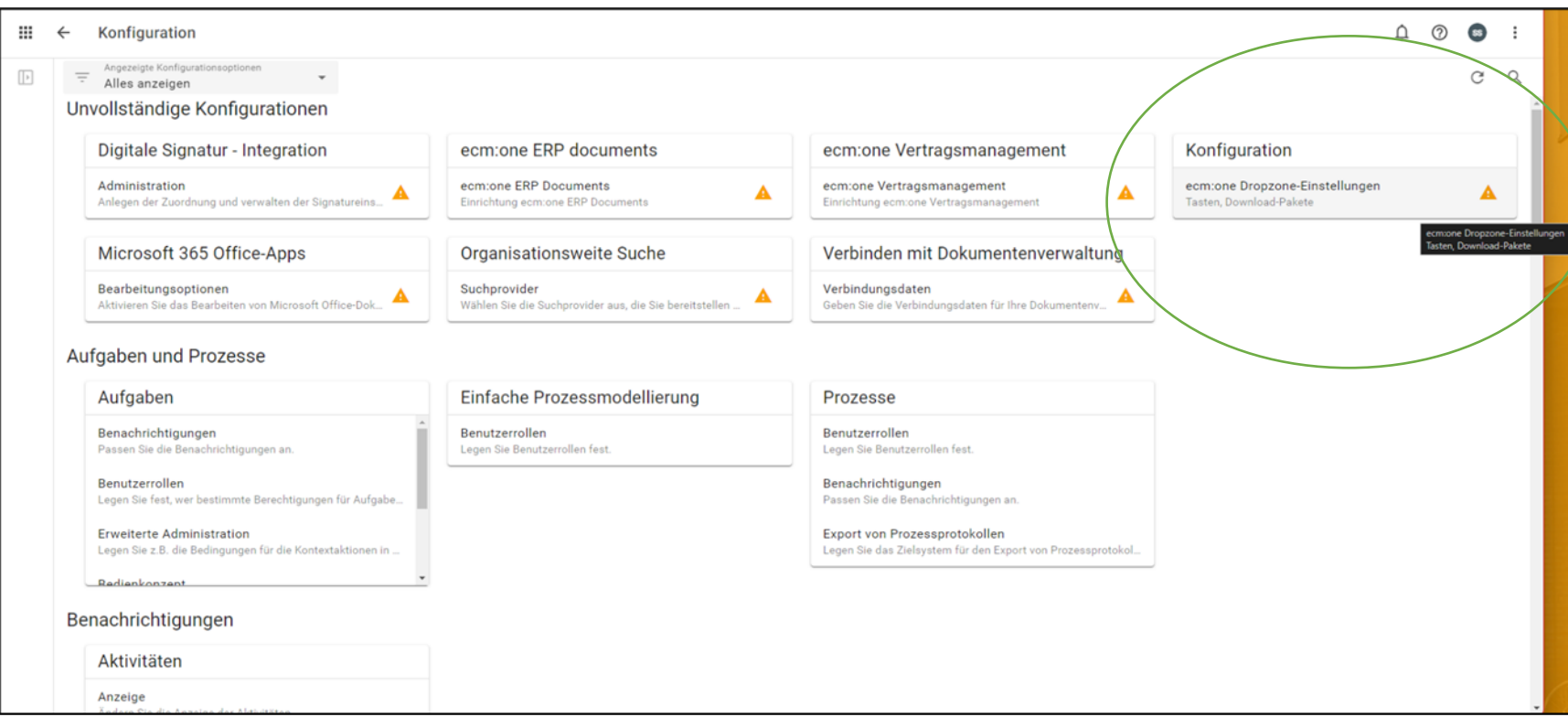

Auf der Konfigurationsseite wird durch die orangene Farbe und Ausrufezeichen kenntlich gemacht, welche Apps noch nicht vollständig konfiguriert sind. Die Konfiguration der ecm:one Apps wird in der umkreisten Fläche aufgelistet. Je nach dem, wie viele Apps Sie bereits von der ecm:one gebucht haben, kann es sein, dass Sie mithilfe des Scroll-Balken die DropZone in der Liste suchen müssen. Wählen Sie die DropZone per Klick an.

# Start

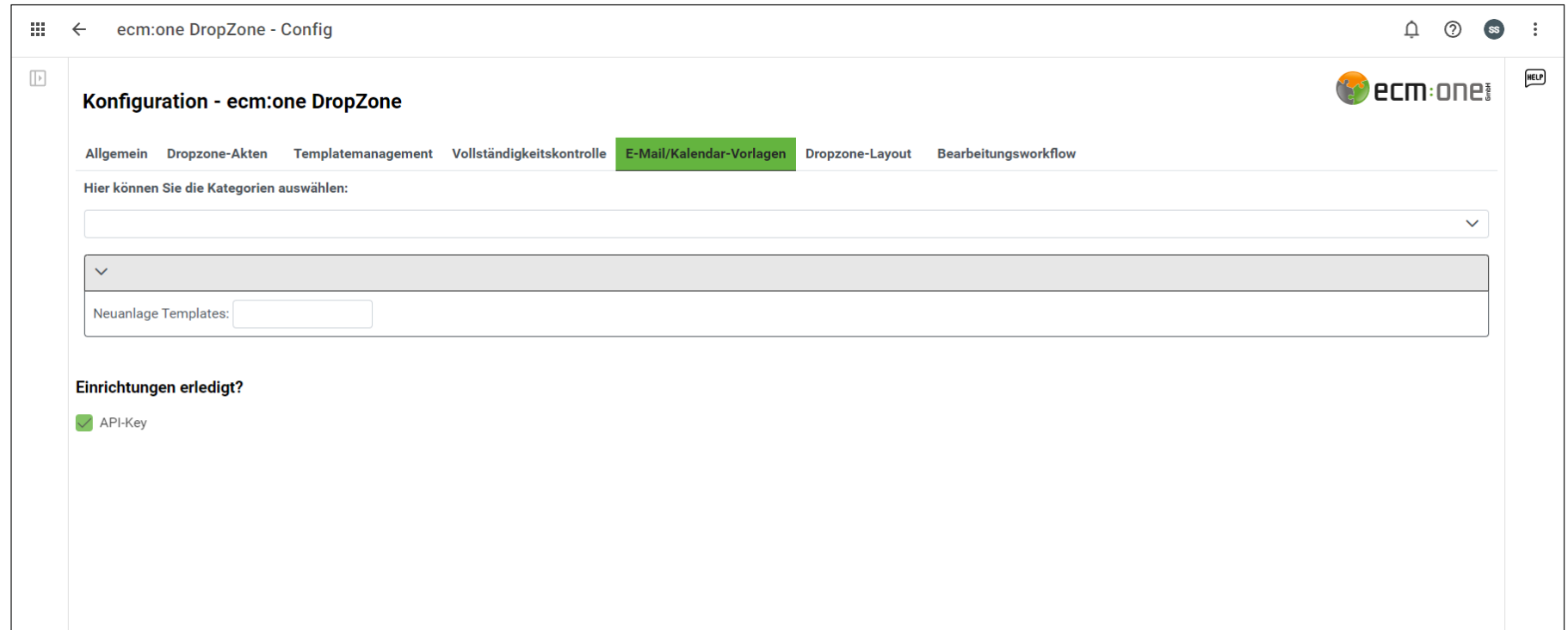

Wechseln Sie zur Konfiguration der Office Integration in den Tab E-Mail/Kalender-Vorlagen.

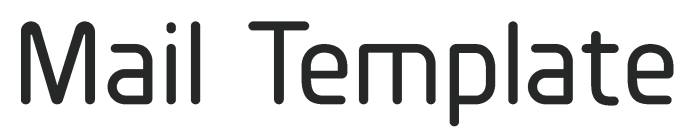

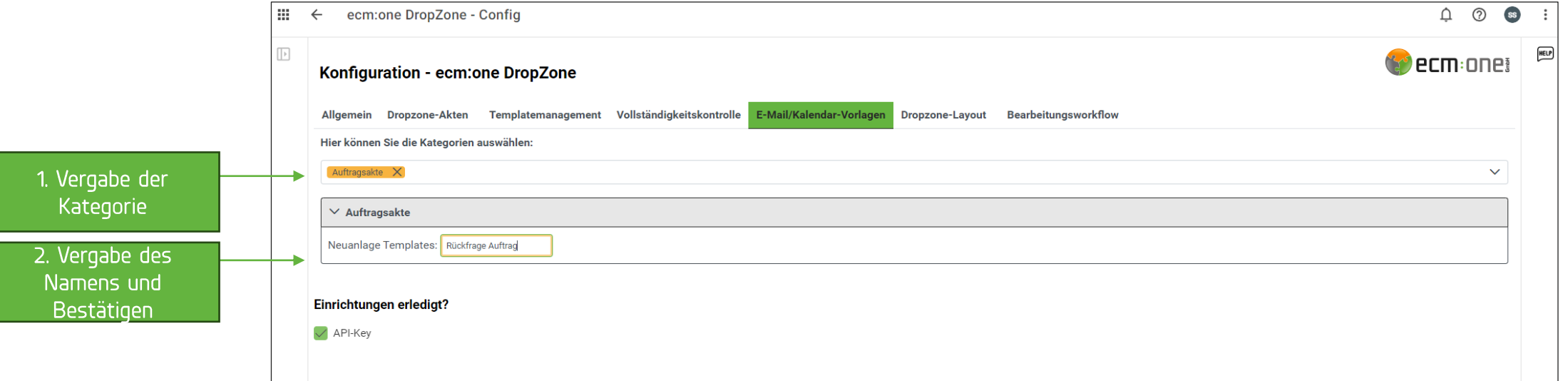

Zur Neuanlage eines Templates muss nun ausgewählt werden, für welche Kategorie dies erstellt werden soll und danach den Namen des Templates eingeben und mit Enter bestätigen.

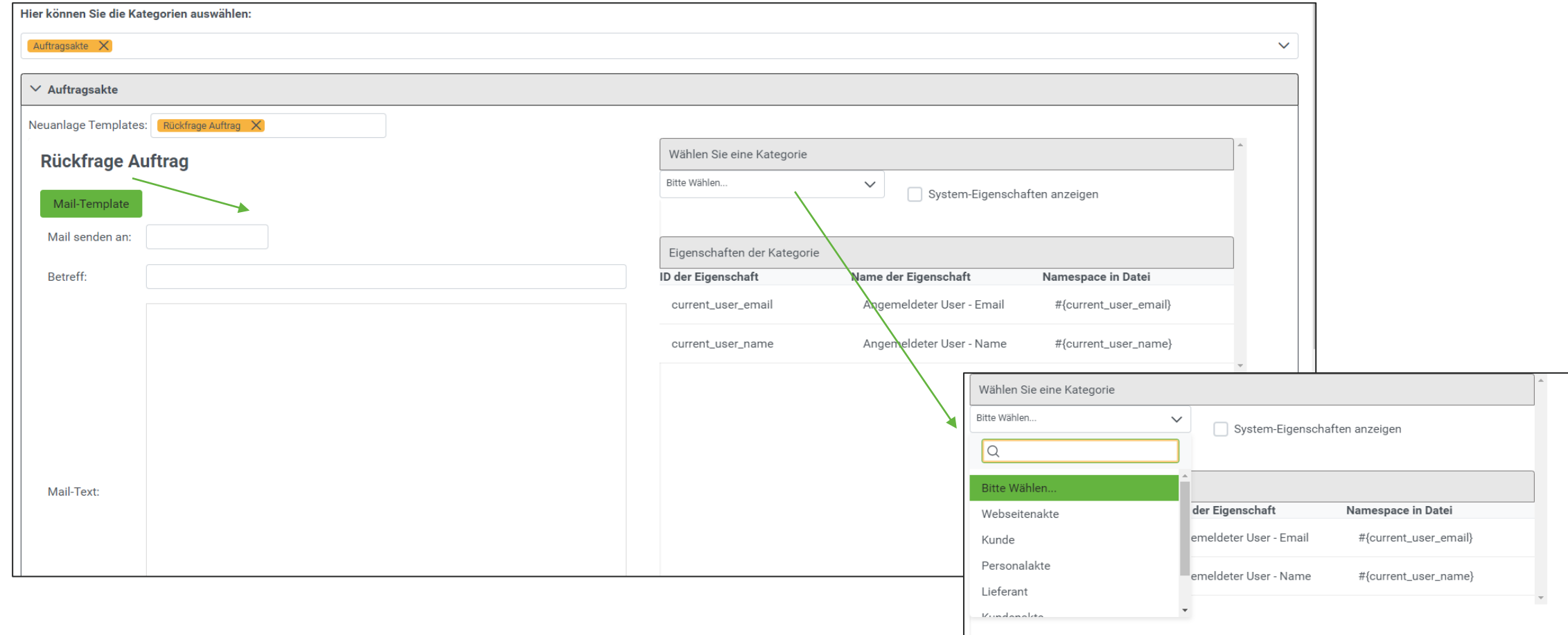

Das Erstellen eines Templates erfolgt ähnlich wie das Erstellen der Word-Templates. Es können Eigenschaften der Akte in das Template übernommen werden. Dazu werden die Nummern dieser Eigenschaften in die Templates mit übernommen. Hierzu die Kategorie, aus der die Informationen übernommen werden sollen, auswählen.

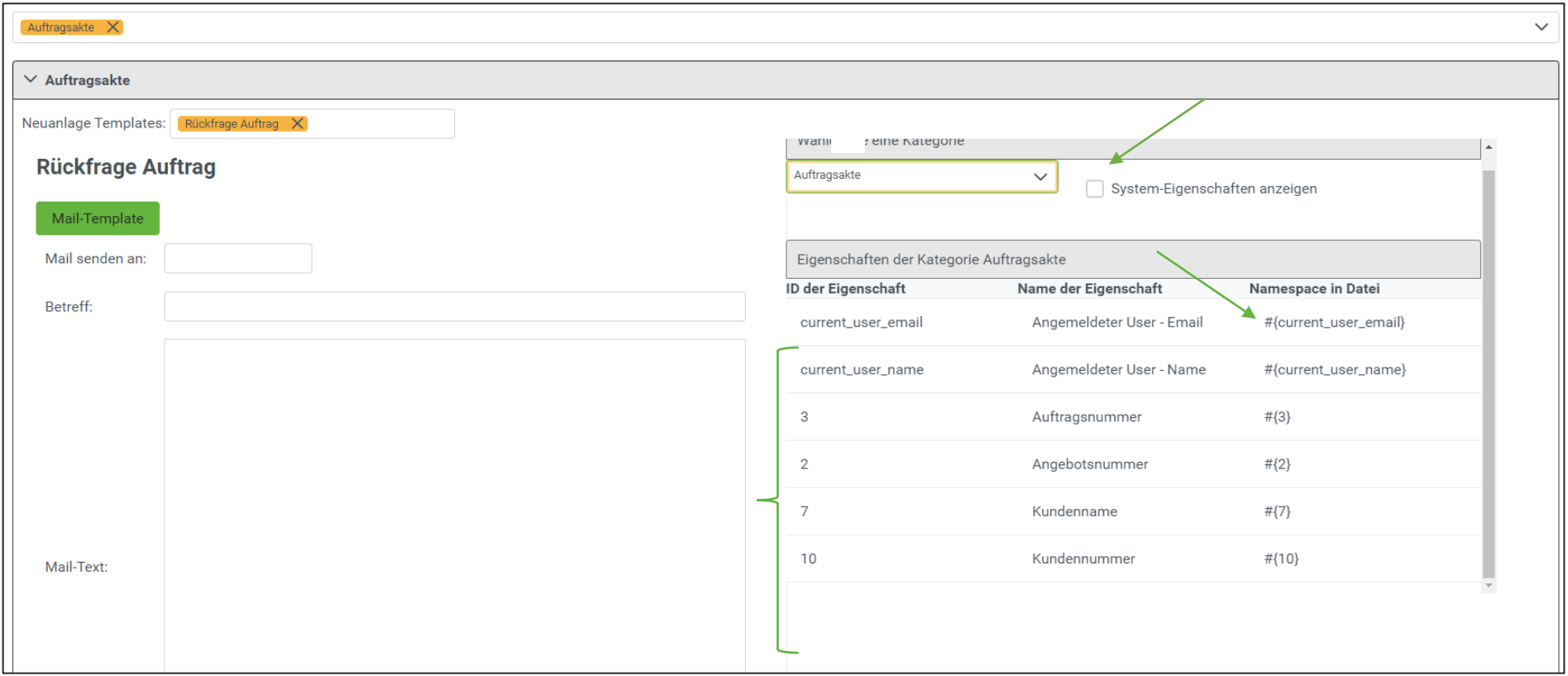

Danach öffnet sich die Liste der Eigenschaften der Kategorie und der dazugehörige Namespace, der in die Vorlage eingebaut werden kann. Die System Eigenschaften können genutzt werden, um Basis Eigenschaften in die Mail einzubauen (z.B.: Erstelldatum, Dateiname, …)

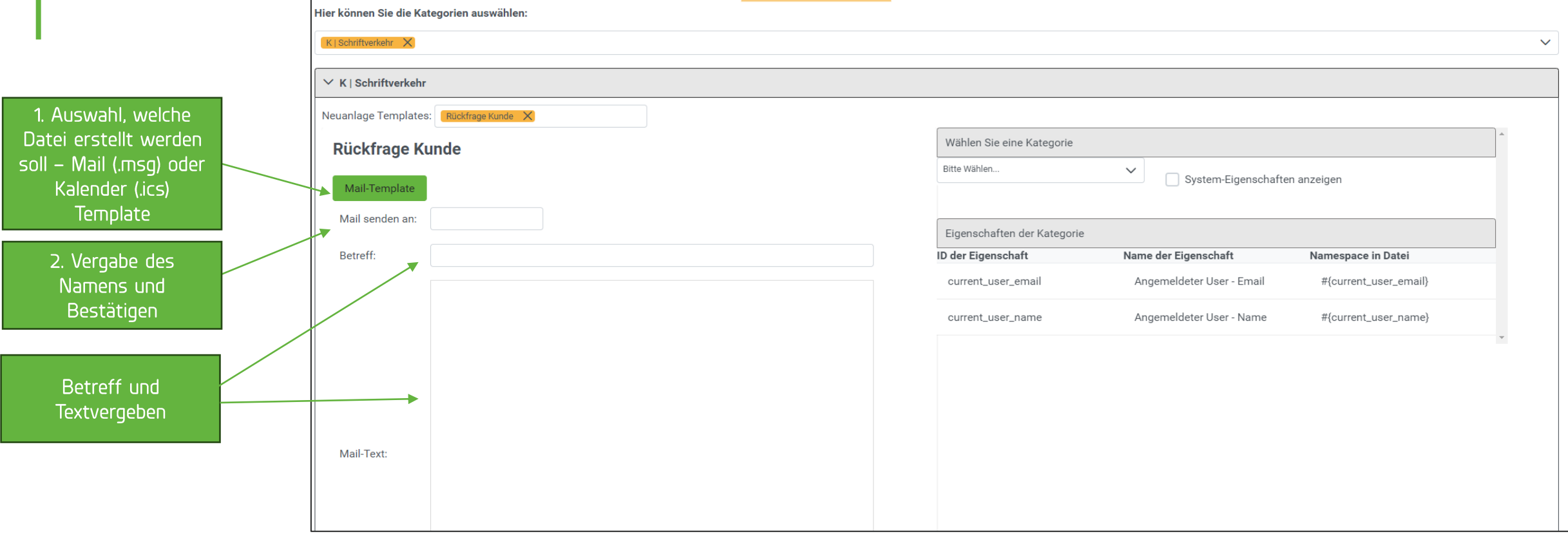

Das Erstellen eines Templates erfolgt ähnlich wie das Erstellen der Word-Templates. Es können Eigenschaften der Akte in das Template übernommen werden. Dazu werden die Nummern (Namespaces) dieser Eigenschaften in die Templates mit übernommen.

Es **Textbaus** Betreff, und d mitgel

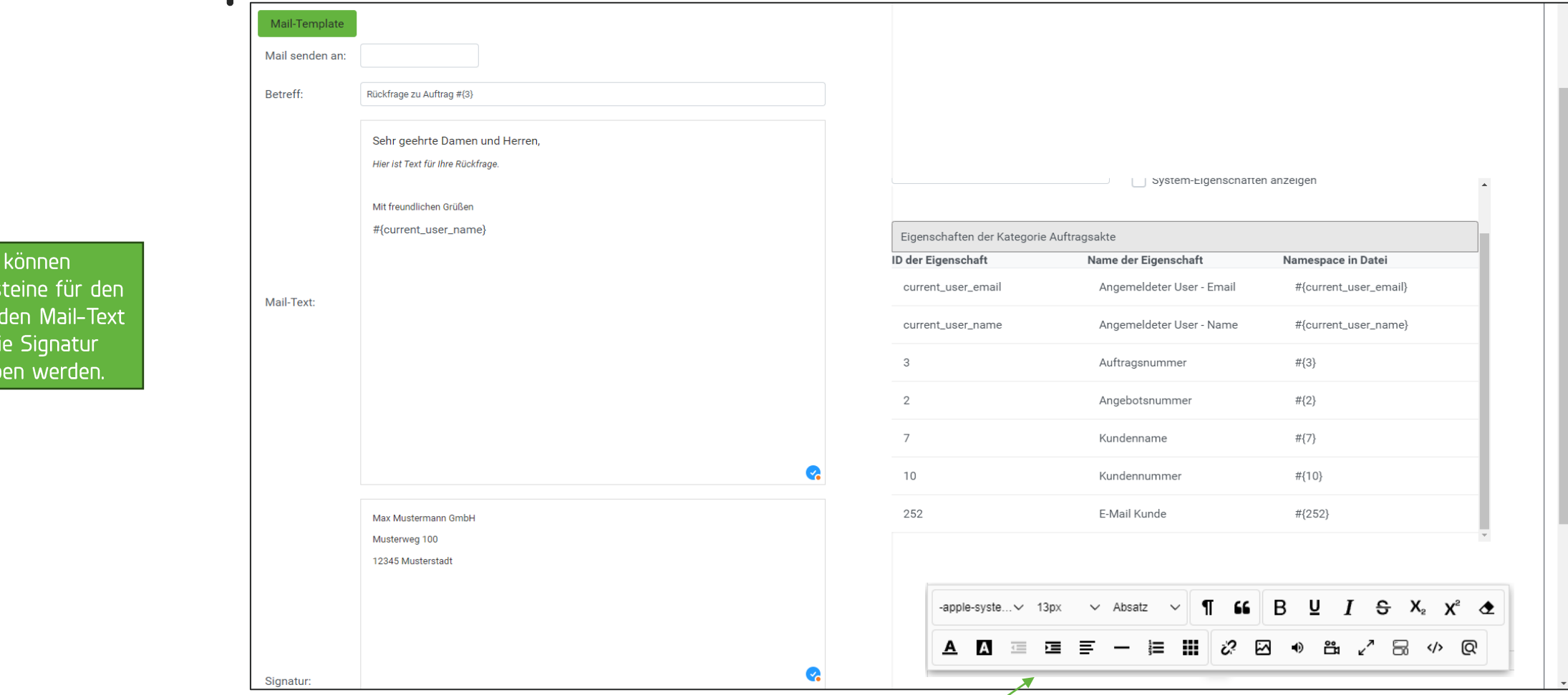

In diesem Beispiel haben wir eine Mail für eine Rückfrage an einen Kunden erstellt. Die Namespaces sind an den entsprechenden Stellen eingetragen, und werden bei Erstellen dieser Mail mit den Eigenschaften der Akte automatisch gefüllt. Über eine Bearbeitungsleiste, die sich automatisch beim Klick ein Feld öffnet, ist der Gestaltungsfreiheit der Mailtemplates keine Grenzen gesetzt. Das Template wird automatisch gespeichert.

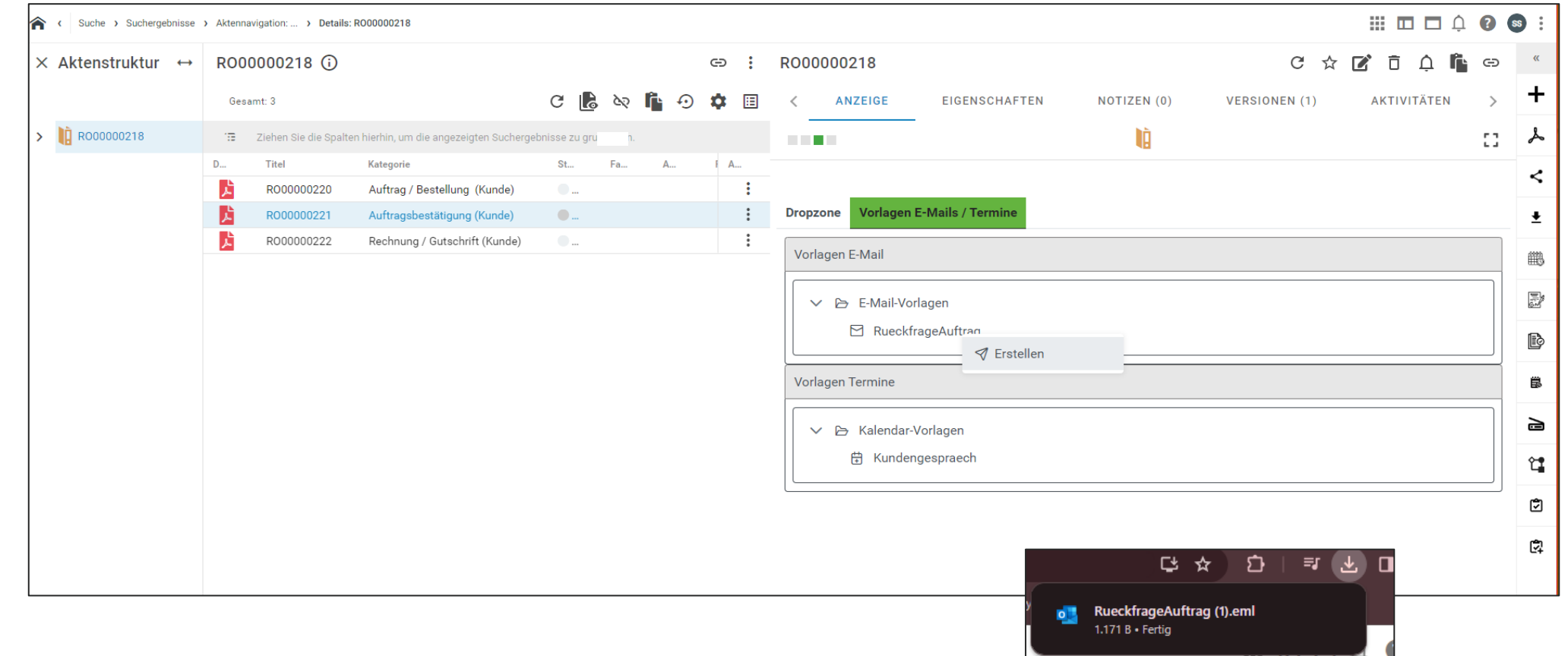

Zum Testen des Templates wechseln wir in eine Akte, für die wir das Template erstellt haben (Auftragsakte). Öffnen Sie die DropZone Ansicht und fächern Sie bis zum Bereich der Mail Vorlage auf. Mit Rechtsklick auf das Template kann dies erstellt werden. Nach dem Erstellen befindet es sich im Downloadordner. Dort öffnen wir dies per Doppelklick.

Alle wurd

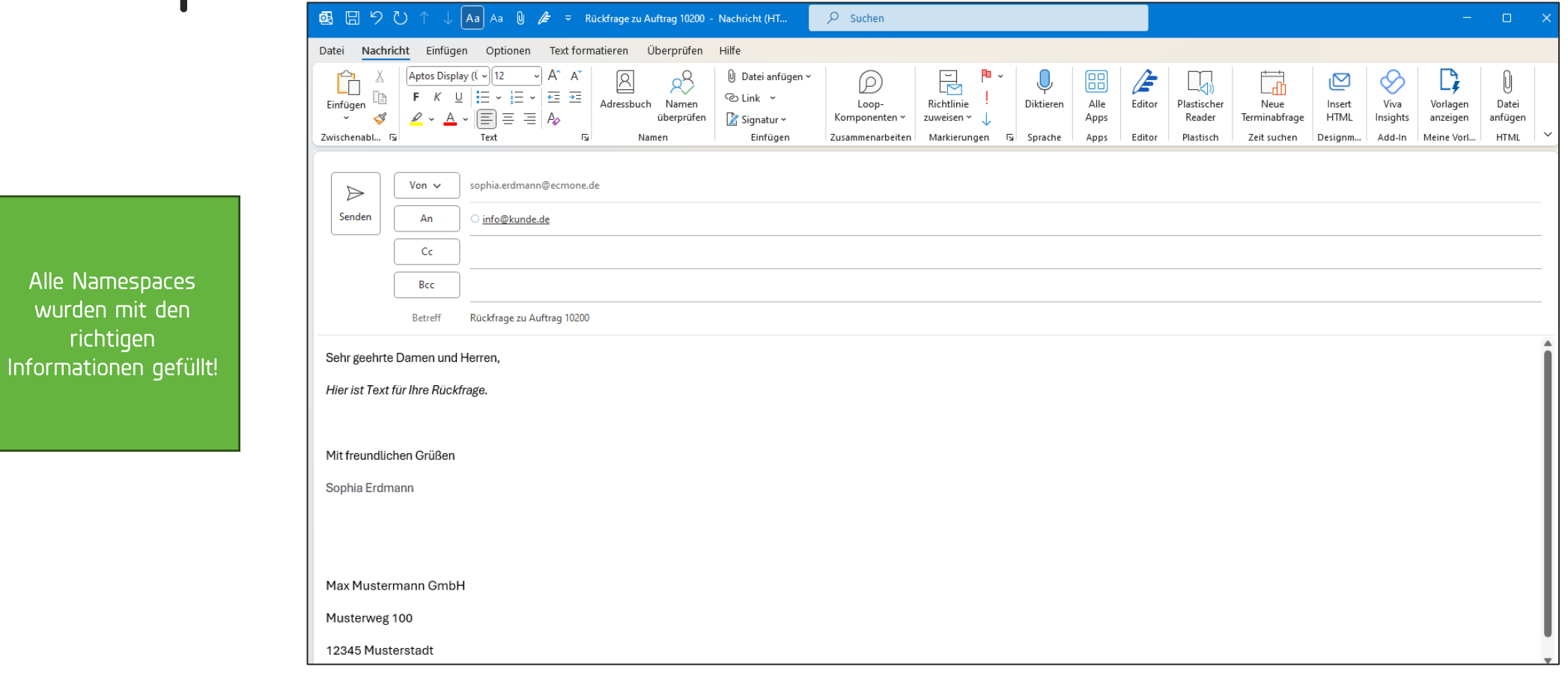

Die Mail öffnet sich in Outlook und alle Informationen wurden übernommen. Diese kann nun nach Belieben angepasst und losgesendet werden.

#### Viel Spaß mit Ihrem Digital Office Management wünscht die ecmane

2024 ecm:one GmbH - All rights reserved